# **TRACKSO INSTALLATION GUIDE FOR ZTT INVERTER**

**Brand:** ZTT **Type:** Solar On Grid String Inverter **Models:** SI-10KE~SI-30KE

#### CONNECTION DIAGRAM

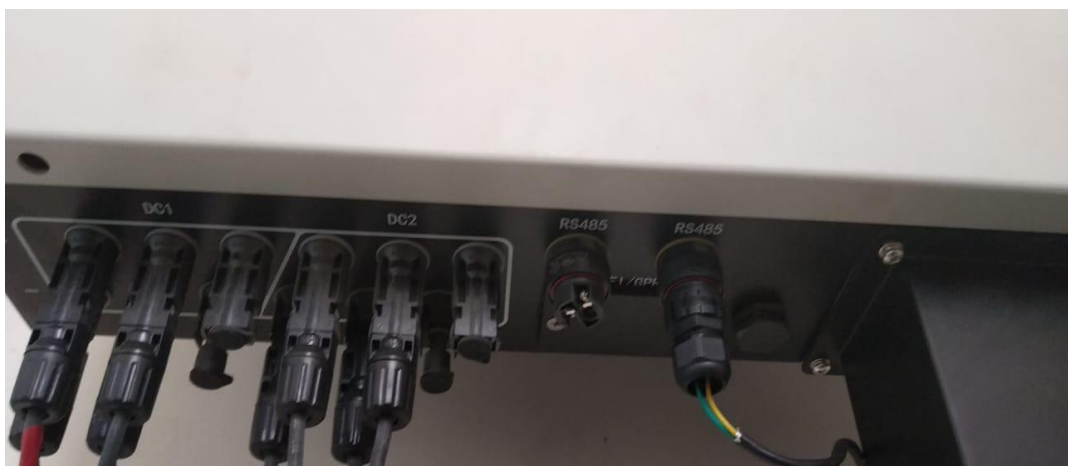

*Figure Z1 –ZTT Sring Inverter Communication board*

The communication terminals (RS485) are located at the bottom of the inverter.

#### **Connection steps**

- 1. Please unscrew the RS485 terminal.
- 2. Please make the connections from the Terminal Block to TrackSo IoT Gateway.

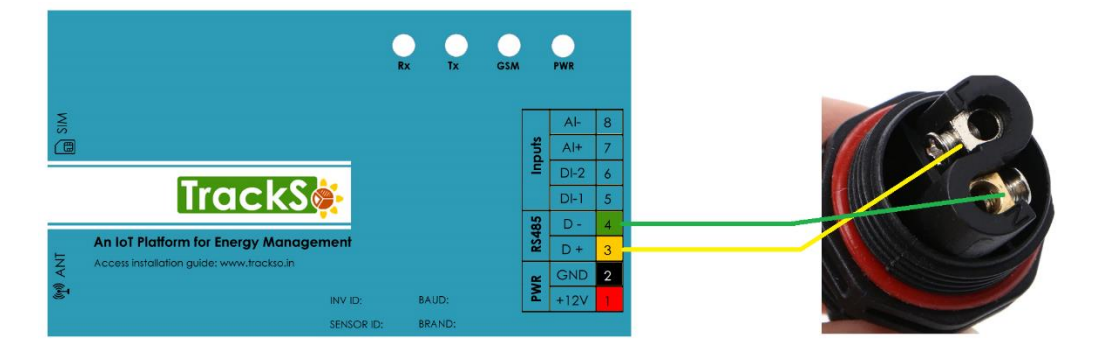

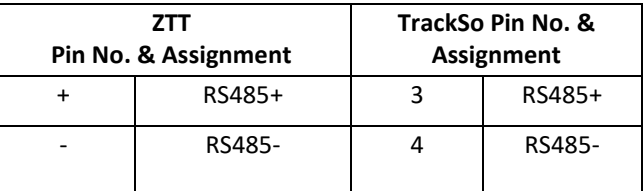

*Table Z1 – ZTT RS485 chip connections with TrackSo IoT Gateway*

#### **Multiple Inverter Connections**

If multiple ZTT Inv are used, connect all Inv in daisy chain mode over theRS485 communication cable. Set different Modbus address (1~256) for each inverter in LCD display and set terminator resistance in inverters

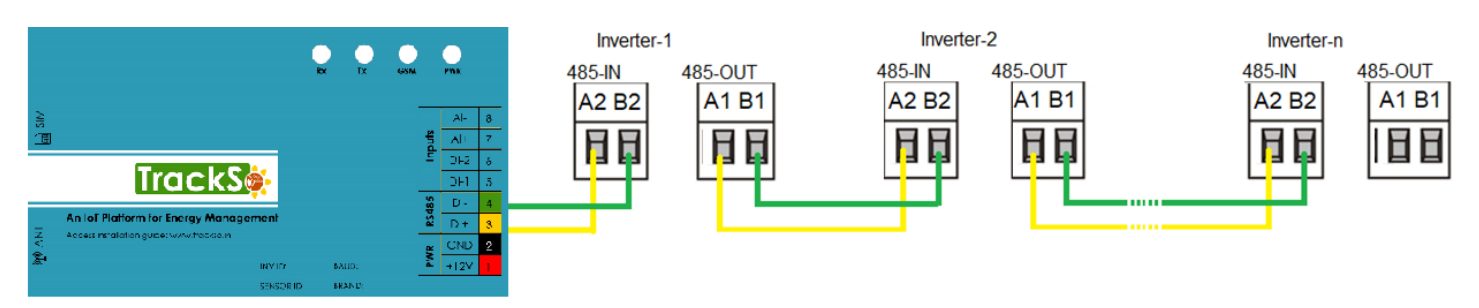

#### DEFAULT CONFIGURATION IN TRACKSO IOT GATEWAY

Inverter ID: **1, 2 ….** Continuous numbering starting with 1, **(Range:** 1 to 247) Baud Rate: **9600 (Default) (Values:** 9600, 19200, 38400) Data Bits: 8 , Stop Bit: 1 , Parity: None

#### CONFIGURATION AT THE INVERTER END

#### SETTING THE INVERTER ID

The inverter ID is used to identify the inverter in a RS485 connection

- Set a different inverter ID for each inverter in the PV plant. Otherwise, the inverters cannot be correctly identified.
- On the last inverter in the RS485 connection, switch on the RS485 termination resistor.

Steps for completing Inverter ID Settings

- Slave MODBUS address need set on LCD screen, setting as below:
- Menu→ System setting→network→RS485→ input MODBUS address (Default Inverter password- 111111)

## **Set correct Inverter Ids**

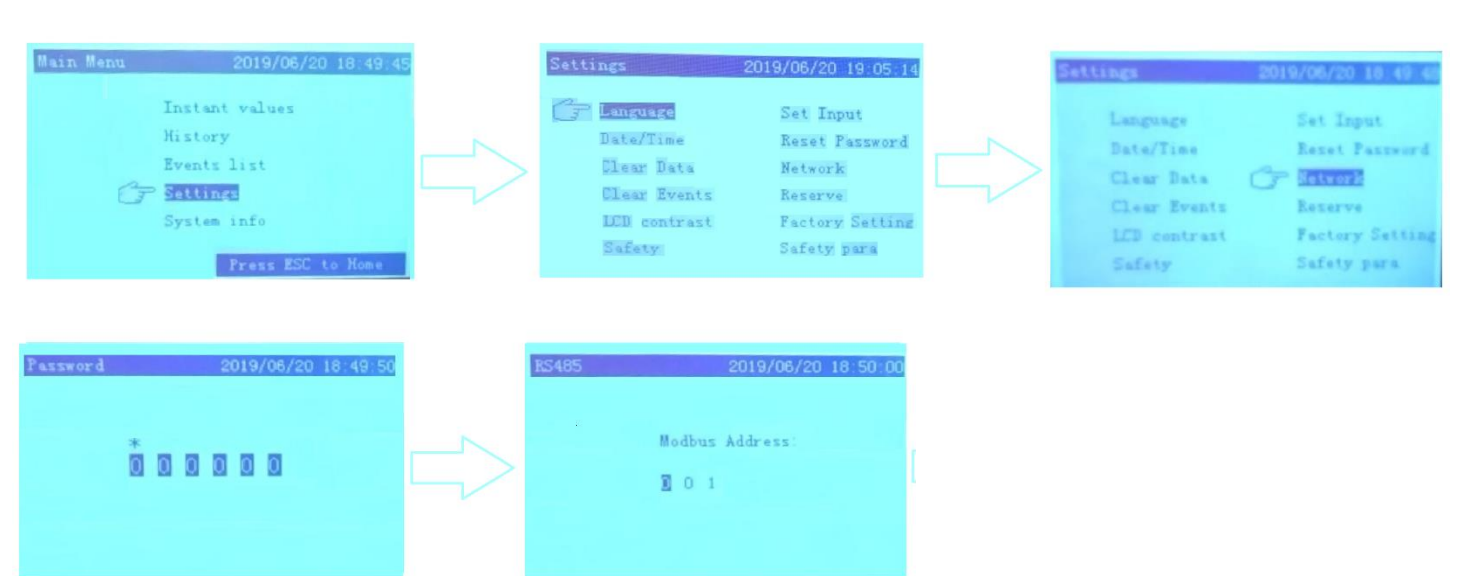

# SET DATE & TIME OF INVERTER

For a precise calculation of the statistics in the inverter itself and in a monitoring system, date and time have to **be correct. Set the Correct Date & Time** 

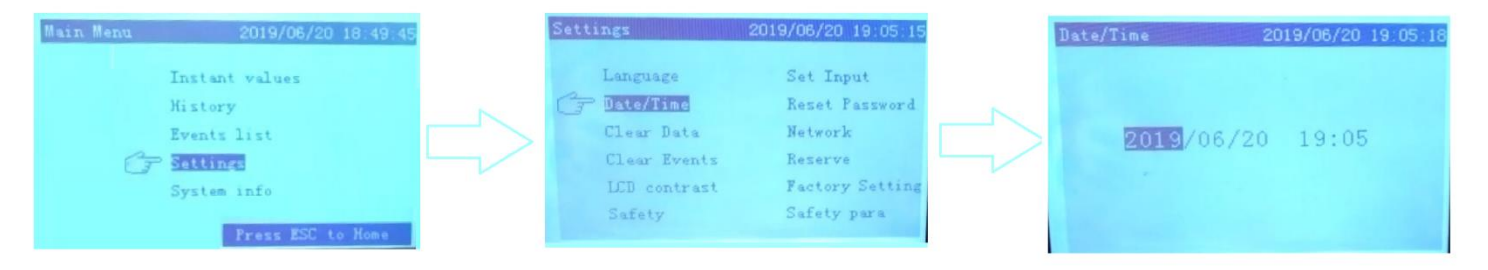

## TRACKSO WORKING

- 1. Insure correct connections as detailed in the installation guide.
- 2. Insert the SIM card.

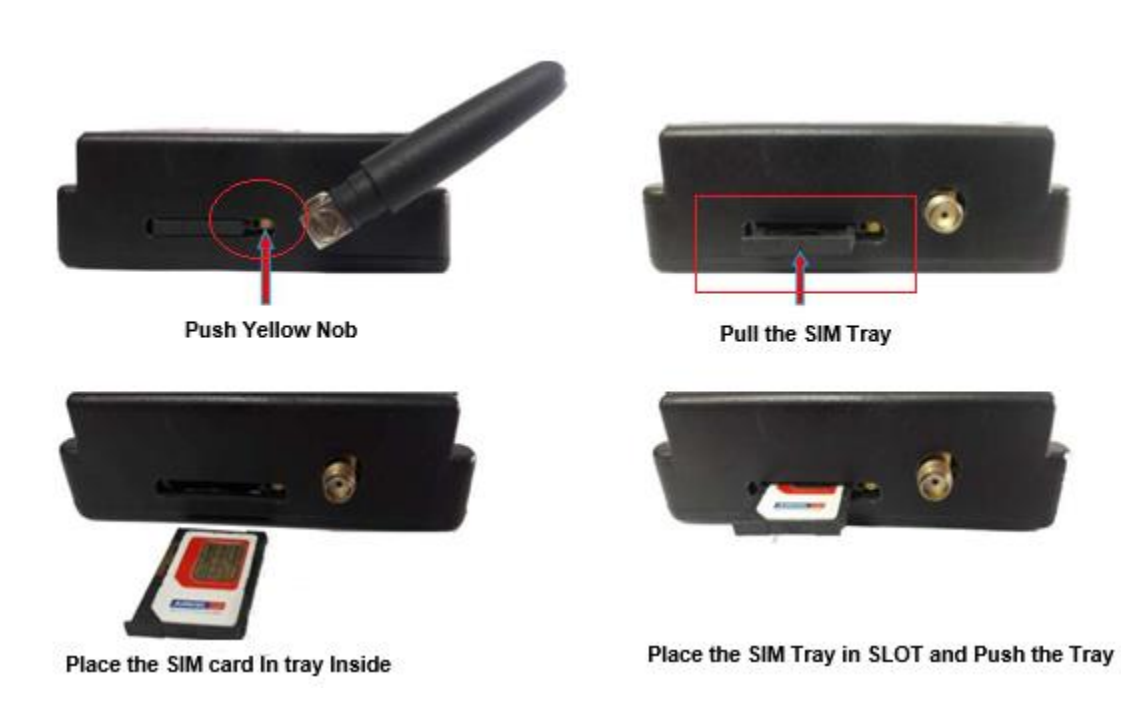

- 3. Switch on the power to the TrackSo device. (Minimum 12V/1A input is required)
- 4. Power LED (Red) of TrackSo IoT gateway glows and stays ON.

**NOTE:** TrackSo IoT Gateway will only be able to send data if the GPRS network is available at the installed location.

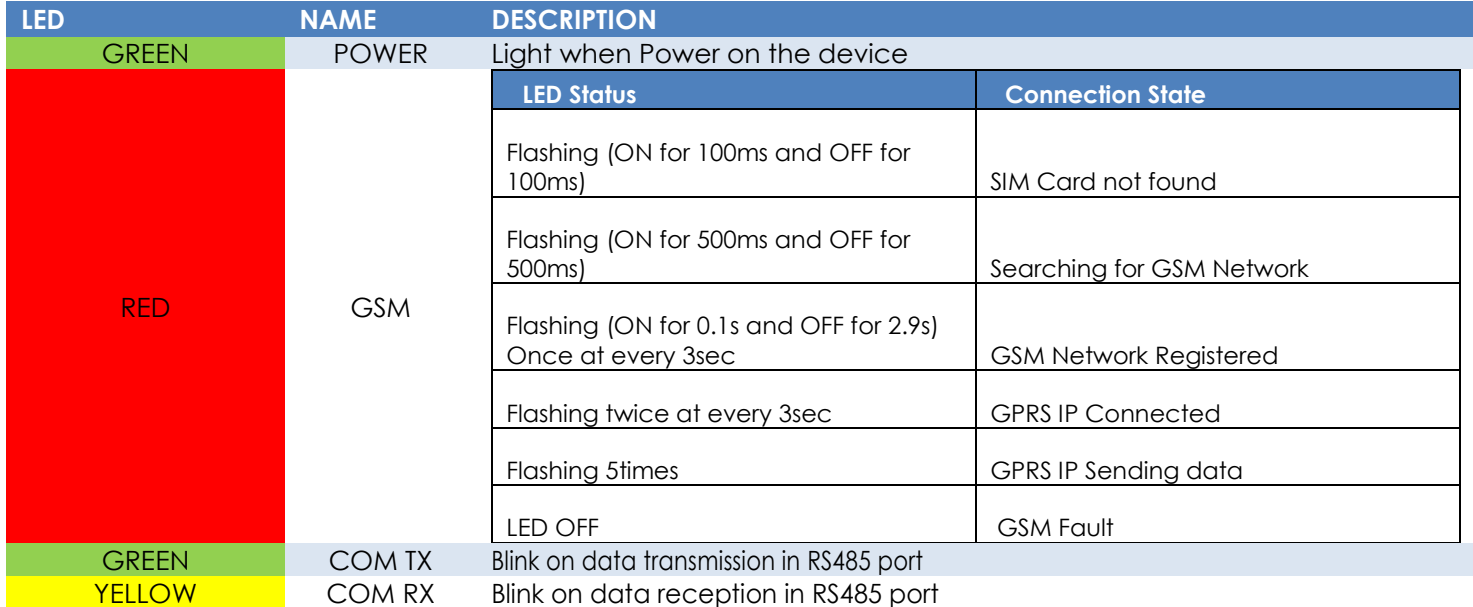

5. To check the exact network status send the following message to mobile number of the device

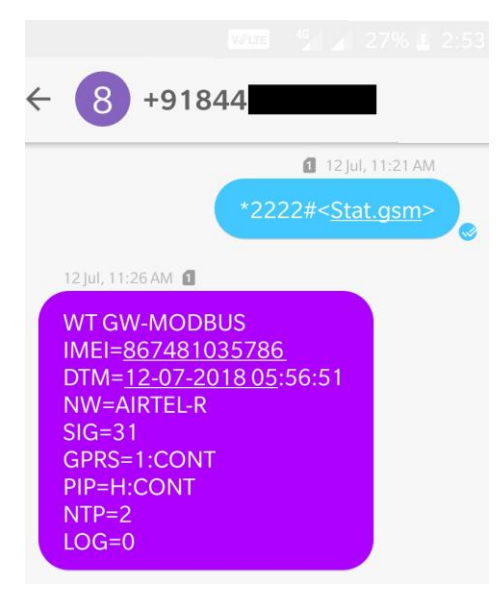

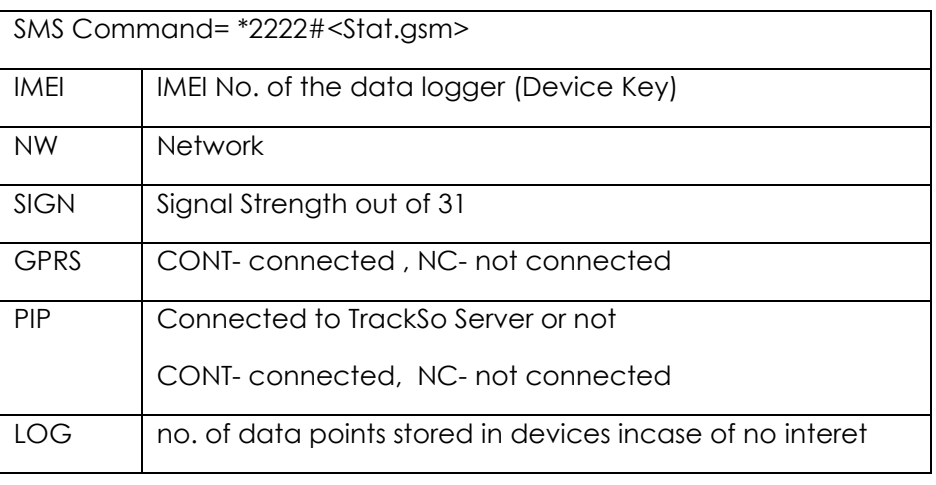

- 6. If the GSM light starts flashing 5 times then Login to [www.trackso.in](http://www.trackso.in/) with your Username/Password.
- 7. Click on 'Units' from the menu bar. You will be able to view your installed unit in the table as shown below.
- 8. Check if the *Status* becomes Receiveing for the relevant Unit.

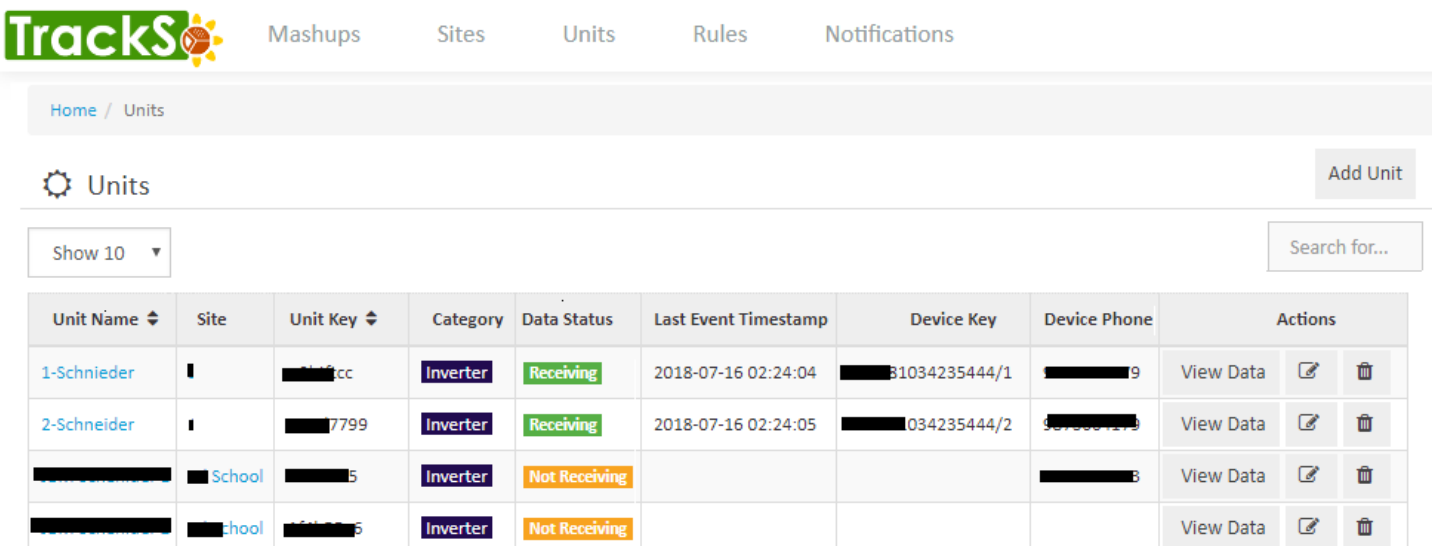

9. If the state remains Not receiveing for more than 10 minutes, click on your email ID at the top right of the screen and click on 'Event Ingestion Logs' in the dropdown.

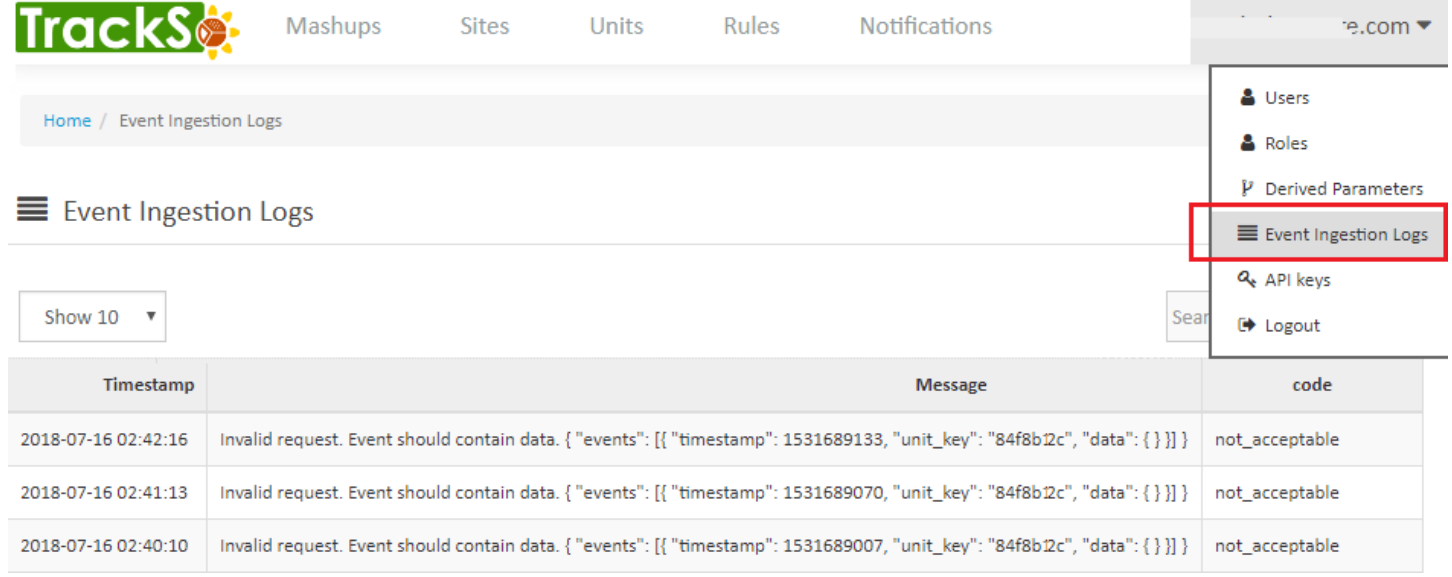

- 10. Check if there is some log generated at the time of installation of the TrackSo IoT Gateway device.
	- a. If **NO,** please restart the device and try the same flow again.
	- b. If YES, email us at [support@trackso.in](mailto:support@trackso.in) to consult the same.